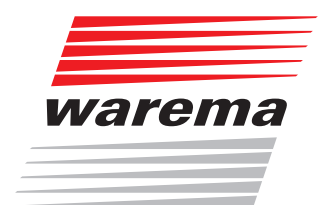

# WAREMA climatronic® WebControl

**Handbuch** 

(Für künftige Verwendung aufbewahren)

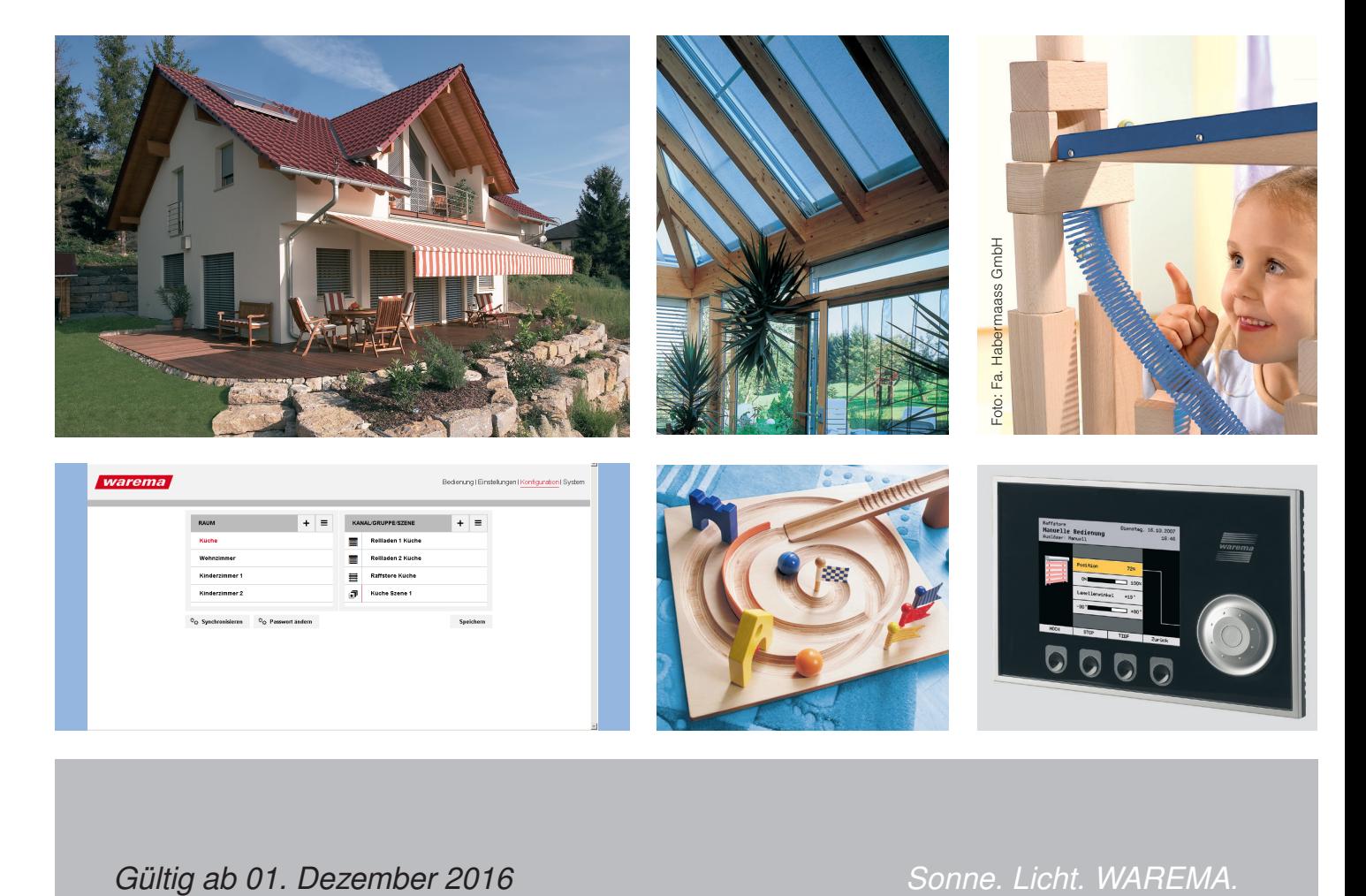

*Gültig ab 01. Dezember 2016 2008836\_e*

# WAREMA climatronic® WebControl

### Allgemeine Hinweise

Mit Herausgabe dieser Unterlage verlieren alle früheren entsprechenden Unterlagen ihre Gültigkeit. Änderungen, die der technischen Verbesserung dienen, sind vorbehalten. Text- und Grafikteil dieser Unterlage wurden mit besonderer Sorgfalt erstellt. Für möglicherweise trotzdem vorhandene Fehler und deren Auswirkungen kann keine Haftung übernommen werden.

### Rechtliche Hinweise

 Bedienungsanleitungen, Handbücher und Software sind urheberrechtlich geschützt.

- Die Rechte an der Software sind in den mitgelieferten Lizenzbestimmungen festgelegt.
- ▶ WAREMA climatronic<sup>®</sup> ist ein eingetragenes Warenzeichen der WAREMA Renkhoff SE.
- WAREMA und das WAREMA Logo sind Warenzeichen der WAREMA Renkhoff SE.
- Alle anderen aufgeführten Marken- oder Produktnamen sind Warenzeichen oder eingetragene Warenzeichen der jeweiligen Inhaber.

### Kontakt

#### Kundencenter Steuerungssysteme

Verkauf, Auftragsannahme und Anwendungstechnik

Tel. +49 9391 20-3750 • Fax -3759 info.steuerungssysteme@warema.de

#### International

Tel. +49 9391 20-3740 • Fax -3749 steuerungssysteme.international@warema.de

#### Helpline Steuerungssysteme

Tel. +49 9391 20-9317 • Fax -6769 service@warema.de

#### Vetrieb Gebäudesystemtechnik

Dillberg 33, 97828 Marktheidenfeld Tel. +49 9391 20-3720 • Fax -3719

© 2016, WAREMA Renkhoff SE

# **Inhalt**

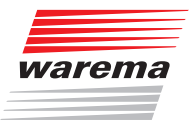

# **Inhalts**verzeichnis

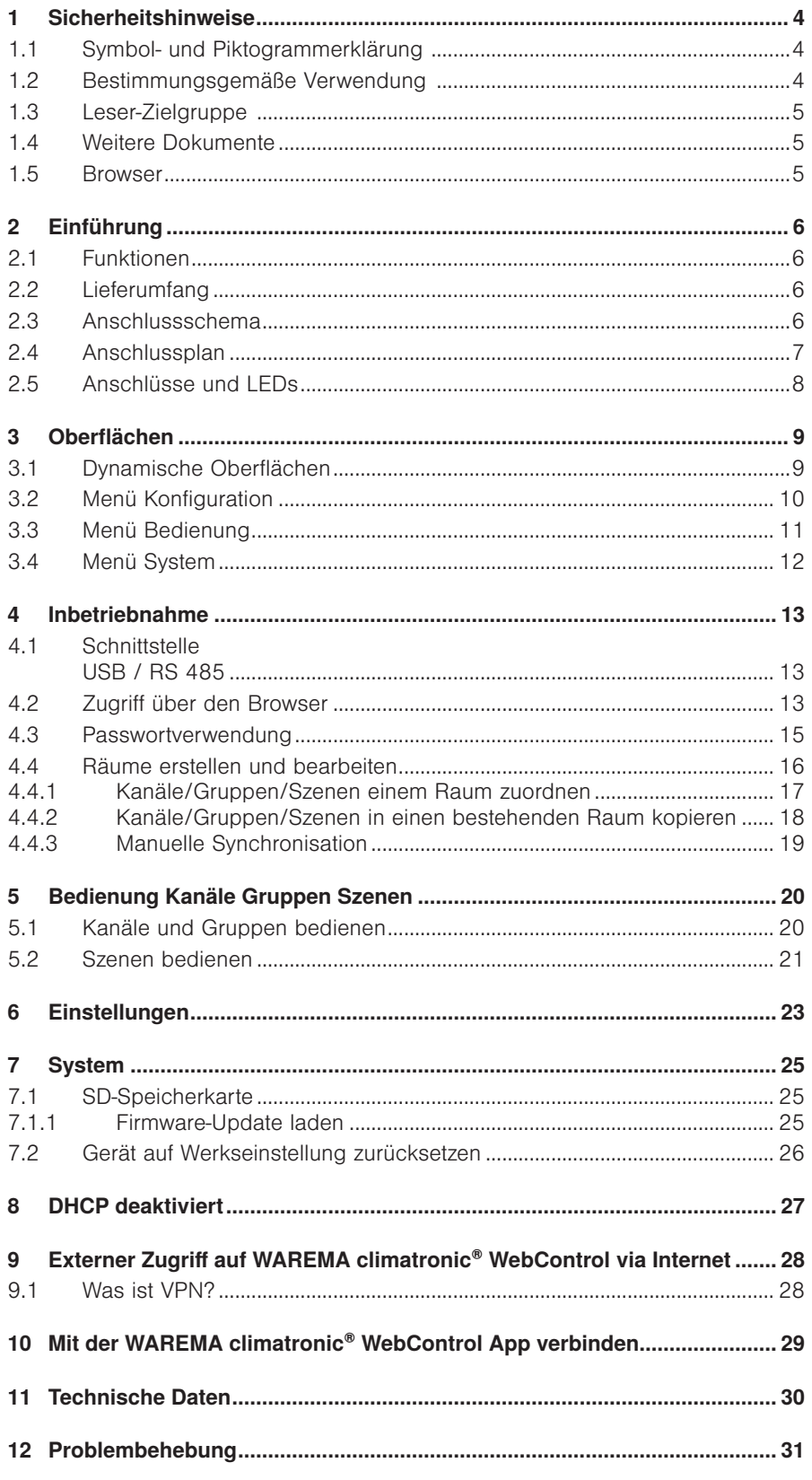

# <span id="page-3-0"></span>Sicherheitshinweise

# WAREMA climatronic® WebControl

## 1 Sicherheitshinweise

Wir haben die WAREMA Produkte und diese Software unter Beachtung der grundlegenden Sicherheitsanforderungen entwickelt und geprüft. Trotzdem bestehen Restrisiken!

- Lesen Sie deshalb dieses Handbuch, bevor Sie die Steuerungen in Betrieb nehmen und bedienen!
- Beachten Sie unbedingt die hier aufgeführten Sicherheitshinweise und die Warnhinweise in diesem Handbuch! Ansonsten erlischt jeglicher Gewährleistungsanspruch seitens des Herstellers!
- Bewahren Sie dieses Handbuch für künftige Verwendung auf!

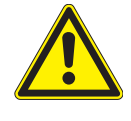

#### **WARNUNG**

Die elektrische Installation muss nach VDE 0100 bzw. den gesetzlichen Vorschriften und Normen des jeweiligen Landes durch eine zugelassene Elektrofachkraft erfolgen. Diese hat die beigefügten Montagehinweise der mitgelieferten Elektrogeräte zu beachten.

### 1.1 Symbol- und Piktogrammerklärung

Die Sicherheitshinweise in dieser Anleitung sind mit Warnsymbolen gekennzeichnet.

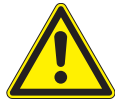

#### **VORSICHT**

mahnt zu vorsichtigem Handeln.

Die möglichen Folgen einer Nichtbeachtung können Sachschäden sein.

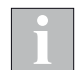

Das i-Symbol kennzeichnet wichtige Hinweise und hilfreiche Tipps.

- Das Quadrat kennzeichnet eine Anweisung oder eine Handlungsaufforderung. Führen Sie diesen Handlungsschritt aus!
- Das Dreieck kennzeichnet ein Ereignis oder ein Resultat einer vorangegangenen Handlung.
- Das schwarze Dreieck ist das Aufzählungszeichen für Listen oder Auswahlen.

### 1.2 Bestimmungsgemäße Verwendung

Mit einem WAREMA climatronic® WebControl können unterschiedliche Geräte wie Sonnenschutzprodukte, Beleuchtungs-, Heiz-, Kühl- und Lüftungseinrichtungen und Fensterantriebe über die Kanäle Ihrer vorhandenen WAREMA climatronic® angesteuert werden.

# <span id="page-4-0"></span>Hinweise

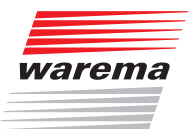

# 1.3 Leser-Zielgruppe

Diese Anleitung wendet sich an Personen, welche Ihre Sonnenschutzprodukte über eine App oder einen Browser bedienen möchten.

### 1.4 Weitere Dokumente

Diese Anleitung enthält alle Informationen zur Konfiguration des WAREMA climatronic® WebControl. Zusätzlich zu dieser Anleitung stehen Ihnen folgende Dokumente zur Verfügung:

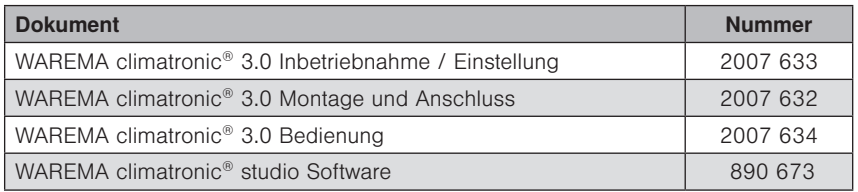

### 1.5 Browser

#### Mit aktuellen Browsern, wie z.B.:

- **Internet Explorer**
- $\blacktriangleright$  Firefox
- Google Chrome
- Safari ab Version

# WAREMA climatronic® WebControl

### <span id="page-5-2"></span><span id="page-5-0"></span>2 Einführung

Mit Hilfe des WAREMA climatronic® WebControl können Sie Ihren Sonnenschutz komfortabel über Ihren Webbrowser oder mobile Endgeräte (Laptops, Smartphone, Tablet) von zu Hause aus im eigenen WLAN-Netz bedienen.

Für Android und iOS Geräte ist eine App verfügbar.

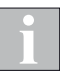

Es können sich maximal drei Browser gleichzeitig mit dem WebControl verbinden.

### <span id="page-5-1"></span>2.1 Funktionen

Sie können bis zu 64 Räume anlegen und Namen hierfür vergeben sowie Kanäle und Szenen duplizieren und in ausgewählten Räumen ablegen (maximal 10 Einträge, also Kanäle, Gruppen oder Szenen pro Raum). Diese Projektdaten werden direkt im Gerät gespeichert.

Über das WAREMA climatronic® Bediengerät können

- $\blacktriangleright$  1-64 Kanäle,
- 1-64 Gruppen,
- 1-16 Szenen bearbeitet werden sowie
- Automatiken und
- Abwesend

komplett ein- oder ausgeschaltet werden.

Ein SD Kartenslot ermöglicht Ihnen das Erstellen einer Sicherungskopie des Projekts sowie die Durchführung eines Firmware-Updates (Kap. [7.1.1 auf](#page-24-1)  [Seite 25\)](#page-24-1).

### 2.2 Lieferumfang

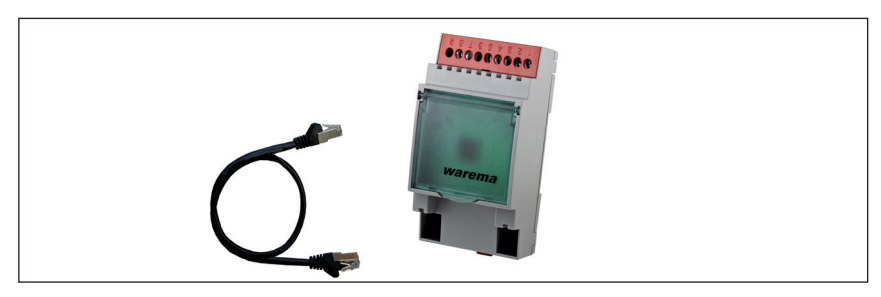

Abb. 1 WAREMA climatronic® WebControl mit beiliegendem LAN-Kabel für die LAN-Verbindung zwischen WAREMA climatronic® WebControl und WLAN-Router.

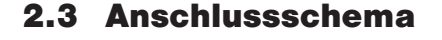

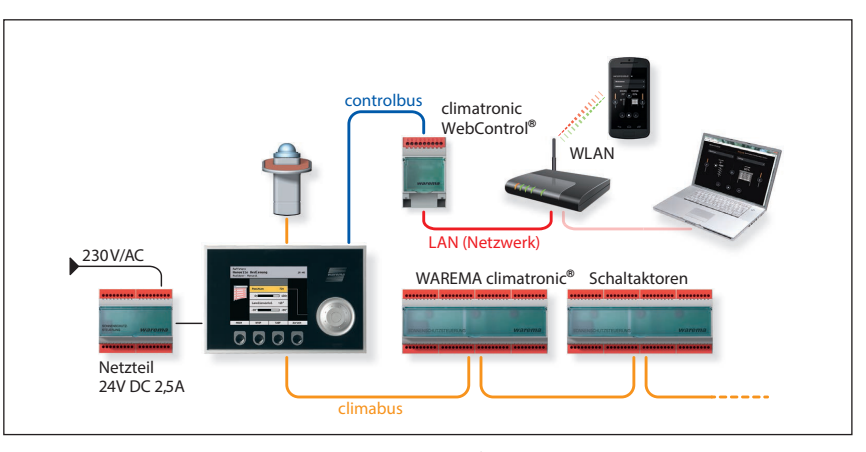

Abb. 2 Anschluss des WAREMA climatronic® WebControl

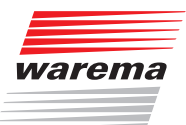

- <span id="page-6-0"></span>■ Das WAREMA climatronic<sup>®</sup> WebControl wird über den controlbus mit dem Bediengerät WAREMA climatronic® verbunden. Die Spannungsversorgung des WAREMA climatronic® WebControl muss über das Netzteil der WAREMA climatronic® erfolgen.
- Über das mitgelieferte LAN-Kabel wird das WAREMA climatronic<sup>®</sup> WebControl außerdem noch mit dem bei Ihnen vorhandenen konfigurierten Router verbunden.

(Pro Router können Sie ein WAREMA climatronic® WebControl anschließen.)

- Im Router muss "DHCP" aktiviert sein, damit die automatische Vergabe der IP-Adresse funktioniert. Ist dies nicht möglich, lesen Sie bitte hierzu unter dem Stichwort "DHCP" (Kap. [8 auf Seite 27](#page-26-1)).
- Am zweiten Anschluss Ihres Bediengeräts befindet sich der climabus mit Ihren Schaltaktoren und Messwertgebern.
- Der Router kommuniziert per LAN mit dem PC oder Laptop bzw. über WLAN mit mobilen Endgeräten wie Tablet oder Smartphone.

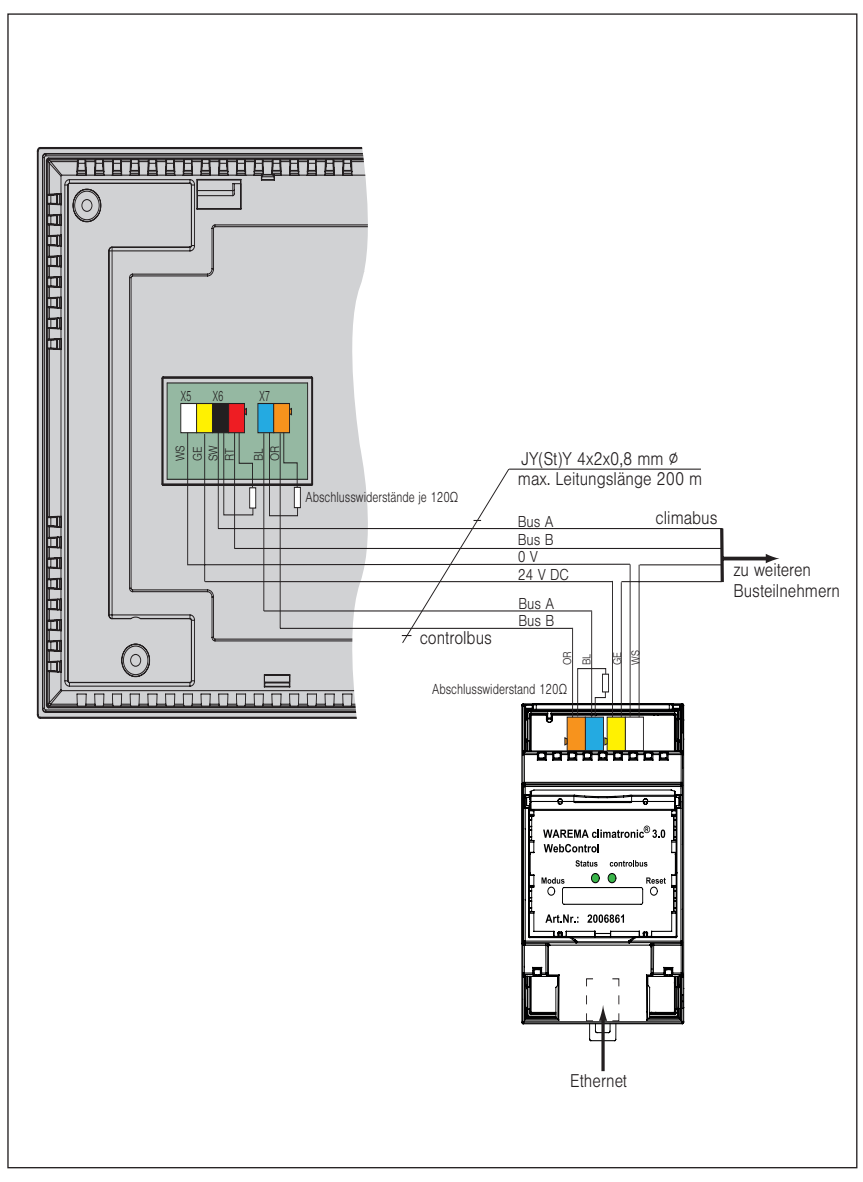

Abb. 3 Anschlussplan

### 2.4 Anschlussplan

### <span id="page-7-0"></span>2.5 Anschlüsse und LEDs

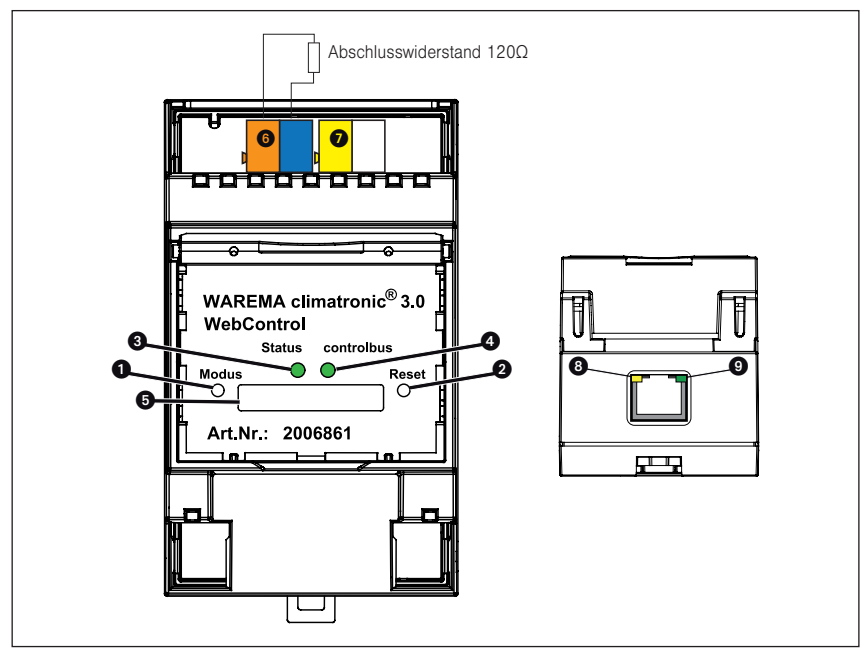

Abb. 4 Anschlüsse und LEDs des WAREMA climatronic® WebControl (Vorderansicht, Unterseite)

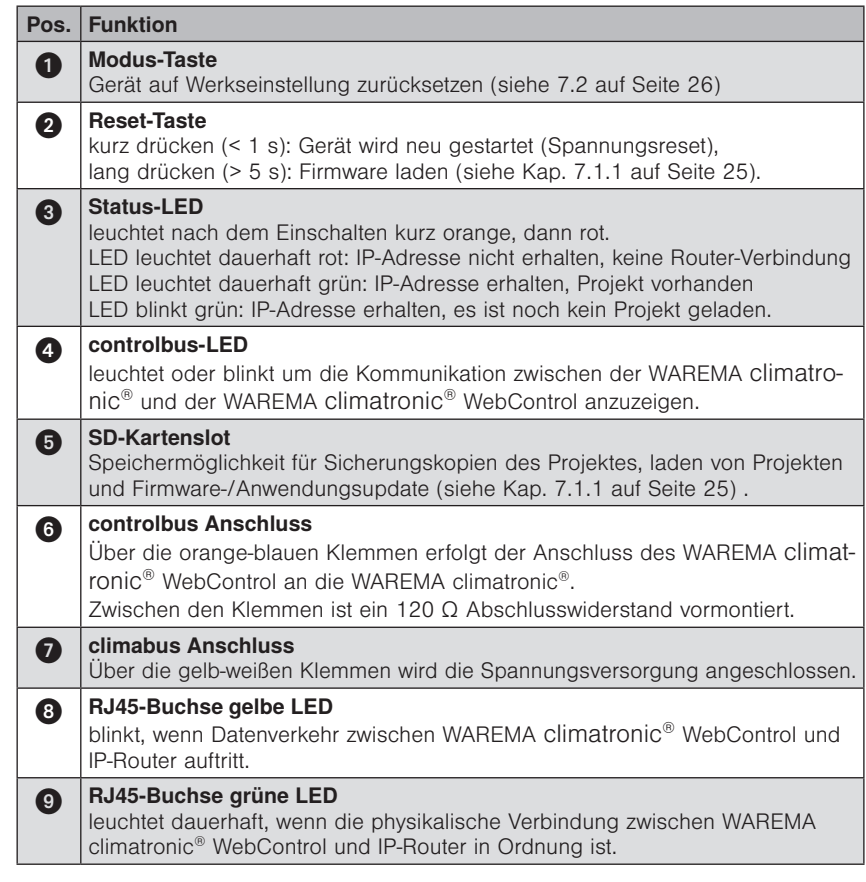

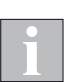

Erfolgt nach 1 min keine Zuweisung einer IP-Adresse, so blinkt die Status-LED rot. Um dann eine IP-Adresse zu erhalten, siehe Kap. [8 auf Seite 27.](#page-26-1)

# <span id="page-8-0"></span>Oberflächen

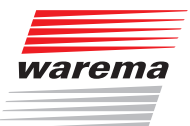

# 3 Oberflächen

### 3.1 Dynamische Oberflächen

Je nachdem, welche Ausgabeform Sie für die Ansicht Ihres WAREMA climatronic® WebControl verwenden, ob Tablet, PC oder Smartphone, werden Ihnen automatisch verschiedene Oberflächen angeboten. Die Lage der Bedienflächen ist entsprechend angepasst und kann sich durch die unterschiedlichen Ansichten bedingt etwas anders darstellen als im folgenden Handbuch gezeigt. Unsere Abbildungen zeigen die Ansicht auf einem Laptop.

Hier noch zwei weitere Größenbeispiele auf Android Geräten für die Ansicht:

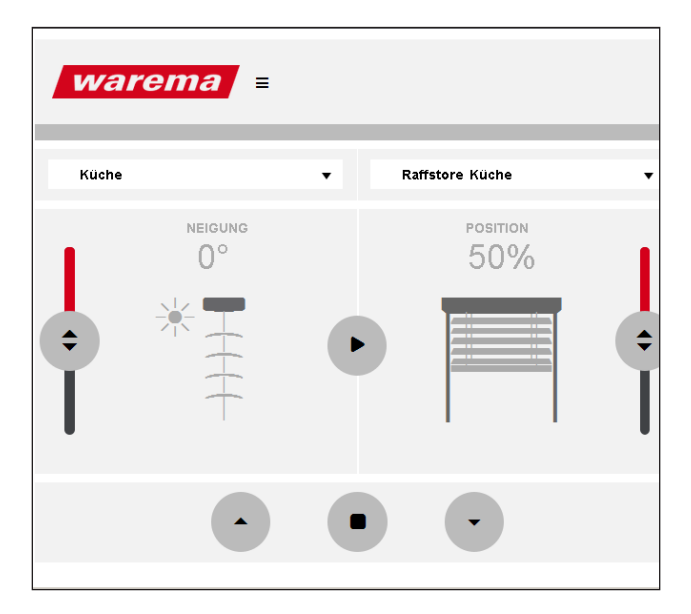

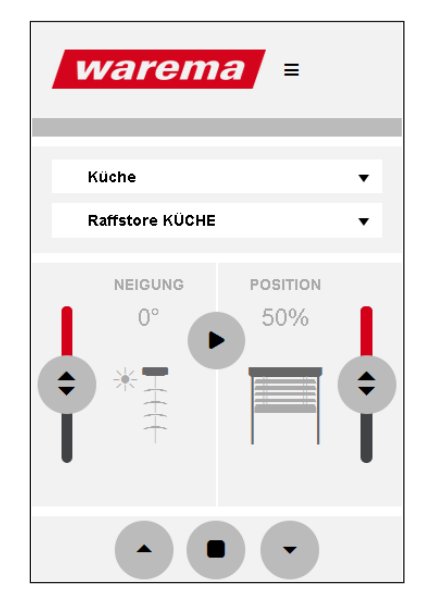

Abb. 5 Bedienoberfläche auf einem Tablet Abb. 6 Bedienoberfläche auf einem Smartphone

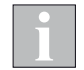

Die dargestellten Positionen der Produkte entsprechen nicht ihren tatsächlichen Positionen.

### <span id="page-9-0"></span>3.2 Menü Konfiguration

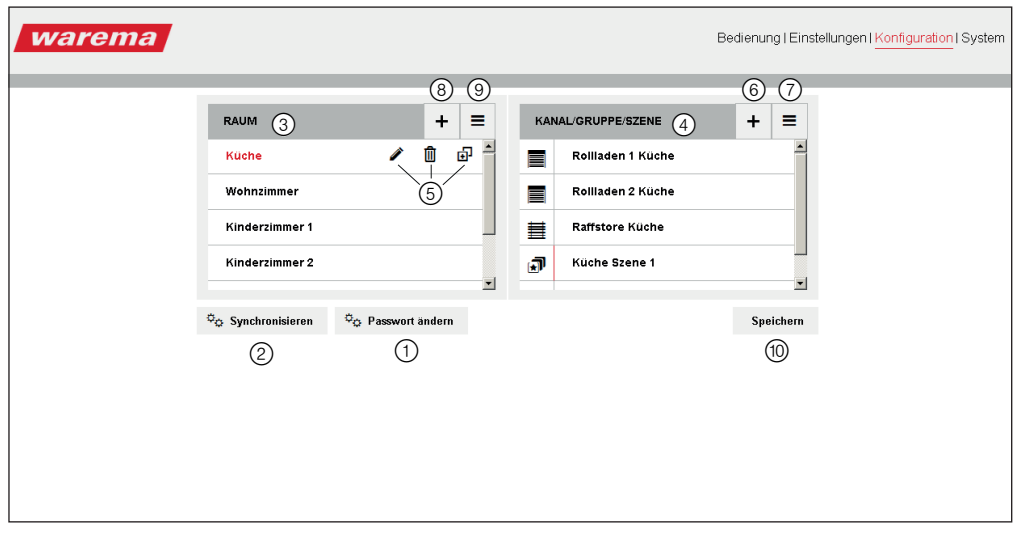

Abb. 7 Oberfläche des WAREMA climatronic® WebControl, Menü Konfiguration

- ① Passwortänderung
- **②** Synchronisieren\*<br>③ Anlage von Räur<br>④ Verwaltung von P
- ③ Anlage von Räumen
- ④ Verwaltung von Kanälen, Gruppen und Szenen
- Räume bearbeiten
	- (Icon Z: Namen vergeben oder umbenennen,
		- Icon **I**: Räume löschen,
		- Icon **a**: Räume duplizieren)
- ⑥ Kanäle, Gruppen und Szenen zuordnen
- ⑦ Listensymbol aktiviert: Kanäle / Gruppen / Szenen per "drag and drop" verschieben
- ⑧ Räume erstellen
- ⑨ Listensymbol aktiviert: Räume per "drag and drop" verschieben
- ⑩ Konfiguration auf SD-Karte speichern

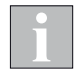

\*Der Button "Synchronisieren" funktioniert nur "in eine Richtung", d.h. Sie können nur das WAREMA climatronic® WebControl mit Ihrem WAREMA climatronic® Bediengerät synchronisieren, nicht aber umgekehrt. Räume etc., die sie in Ihrer App / Browser angelegt haben, lassen sich durch "Synchronisieren" NICHT in das Bediengerät übertragen.

# <span id="page-10-0"></span>Oberflächen

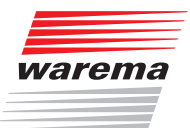

### 3.3 Menü Bedienung

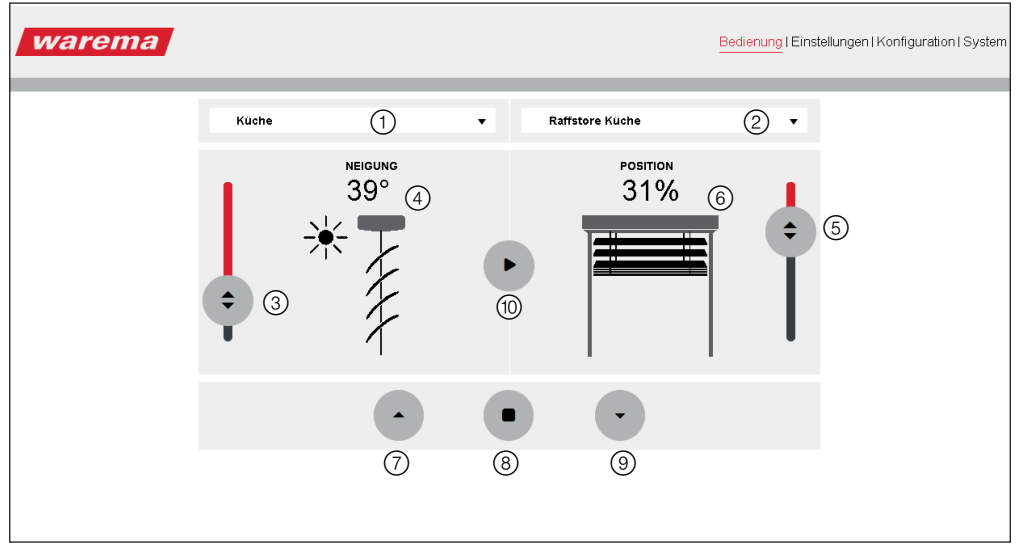

Abb. 8 Oberfläche des WAREMA climatronic® WebControl, Menü "Bedienung"

- ① Auswahl von Räumen
- ② Auswahl von Kanälen, Gruppen und Szenen
- Slider bei Lamellenprodukten (z.B. Raffstoren) zur Änderung des Neigungswinkels
- ④ Graue Gradzahl zeigt einen möglichen Neigungswinkel des Sonnenschutzproduktes
- 
- ⑥ Weiße Prozentzahl zeigt neue Sollposition des Sonnenschutzproduktes
- O Positionsänderung der Sonnenschutzprodukte über Slider<br>
© Weiße Prozentzahl zeigt neue Sollposition des Sonnenschutzprodukt in Bewegung nach ⑦ Hochtaste setzt Sonnenschutzprodukt in Bewegung nach oben / innen
- Stopp-Taste beendet die Fahrt
- ⑨ Tieftaste setzt Sonnenschutzprodukt in Bewegung nach unten / außen
- ⑩ Starttaste setzt Sonnenschutzprodukt nach Positionsänderungen über einen der Slider in Bewegung

### <span id="page-11-0"></span>3.4 Menü System

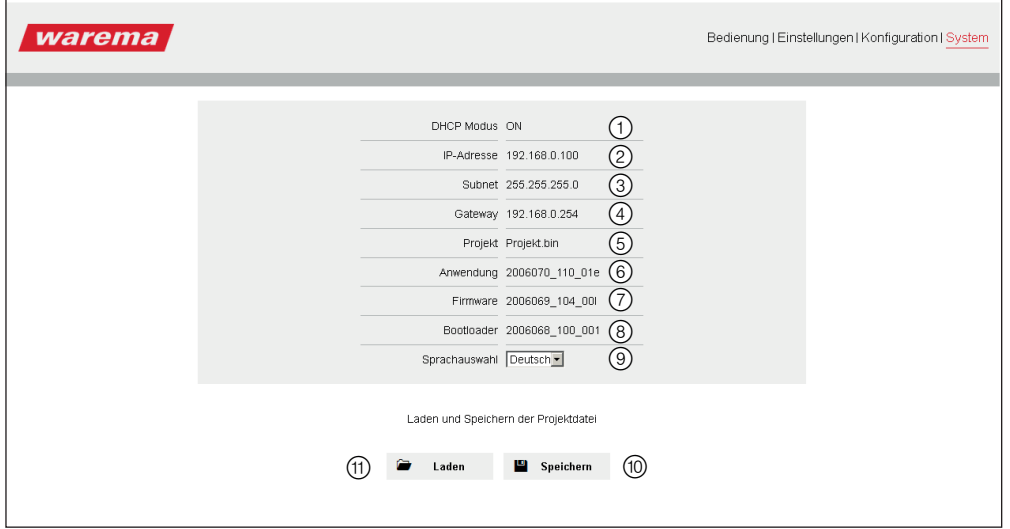

Abb. 9 Oberfläche des WAREMA climatronic® WebControl, Menü "System"

Anzeige von:

- ① DHCP "ON" (Standard) oder "OFF" (siehe Kapitel [8 auf Seite 27\)](#page-26-1)
- ② IP-Adresse (wird vom Router dem WAREMA climatronic® WebControl zugewiesen) bei DHCP
- ③ Subnet (wird vom Router dem WAREMA climatronic® WebControl zugewiesen) bei DHCP
- ④ Gateway (wird vom Router dem WAREMA climatronic® WebControl zugewiesen) bei DHCP
- ⑤ Projektname (Der Name des Projektes ist immer fix "Projekt.bin")
- Softwareversion der Anwendung (Menüdarstellung im Browser)
- Firmwareversion
- **Bootloaderversion**
- ⑨ Pulldownmenü für die Sprachauswahl (de, en)
- **<sup>1</sup>** Projekt auf SD-Karte sichern<br>
<sup>1</sup> Projekt von SD-Karte laden
- ⑪ Projekt von SD-Karte laden

# <span id="page-12-0"></span>Inbetriebnahme

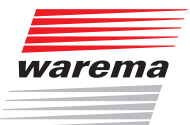

# 4 Inbetriebnahme

<span id="page-12-2"></span>USB / RS 485

4.1 Schnittstelle

Bevor Sie das WAREMA climatronic® WebControl in Betrieb nehmen benötigen Sie ein bestehendes Projekt auf Ihrem WAREMA climatronic® System. Führen Sie gemäß den Ihnen hierzu vorliegenden Anleitungen die Inbetriebnahme durch. Nutzen Sie dafür den Assistenten, der Sie durch das Menü führt oder die komfortable WAREMA climatronic studio Software.

An Ihrem WAREMA climatronic® Bediengerät befinden sich zwei Schnittstellen: im abgebildeten Menü Ihrer WAREMA climatronic® können Sie wählen, ob die USB-Schnittstelle an der linken Seite des Bediengeräts oder alternativ die RS 485-Schnittstelle auf der Rückseite des Bediengeräts aktiv ist:

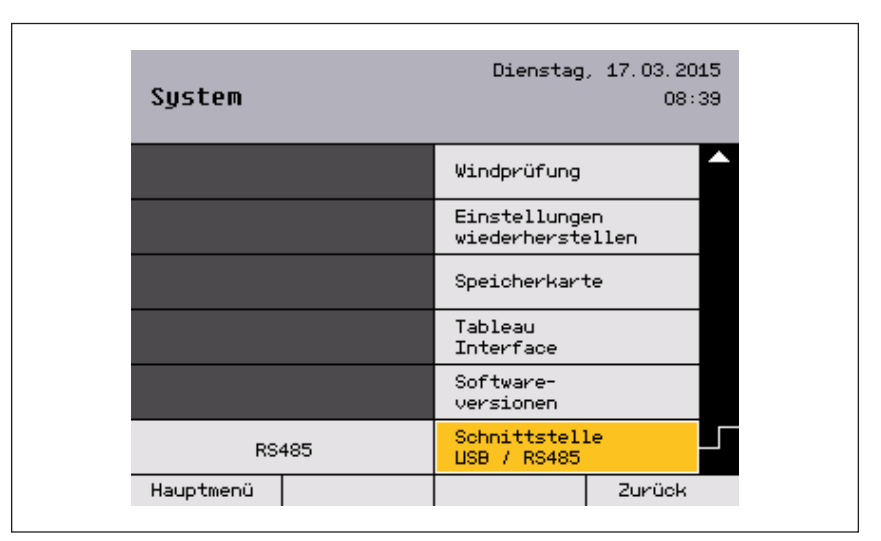

Abb. 10 WAREMA climatronic® Menü zur Auswahl der korrekten Schnittstelle

Um das WAREMA climatronic® WebControl zu verwenden, muss die RS485- Schnittstelle auf der Rückseite des WAREMA climatronic® Bediengeräts gewählt werden.

(Die USB-Schnittstelle ist erforderlich, um einen PC in Verbindung mit dem WAREMA climatronic® studio anzuschließen und wird hier nicht benötigt).

### <span id="page-12-1"></span>4.2 Zugriff über den Browser

Das WAREMA climatronic® WebControl können Sie über Ihren Browser oder über die kostenlose App (siehe Kap. [10 auf Seite 29\)](#page-28-1) in Betrieb nehmen.

Im folgenden wird die Inbetriebnahme mittels eines Browsers auf dem Laptop dargestellt.

Nachdem Sie das WAREMA climatronic® WebControl angeschlossen haben, öffnen Sie Ihren Browser.

Verwenden Sie einen PC, tragen Sie "http://webcontrol-c" in die Adressleiste Ihres Browsers ein.

Verwenden Sie einen MAC, tragen Sie "webcontrol-c.local" in die Adressleiste ein.

Die Bildschirmoberfläche springt auf den Menüpunkt "Bedienung".

# Inbetriebnahme WAREMA climatronic<sup>®</sup> WebControl

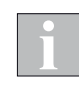

Sollte dieser Vorgang an Ihrem Smartphone und/oder PC nicht erfolgreich sein, wurde die Webadresse des WAREMA climatronic® WebControl von ihrem Router nicht erkannt. Gehen Sie dann in die DHCP Client List Ihres IP-Routers (Nutzen Sie hierfür das Handbuch Ihres IP-Routers). Hier können Sie die zugehörige IP-Adresse des WAREMA climatronic® WebControl ablesen (z.B. könnte diese so aussehen: IP 192.168.178.20).

Tragen Sie diese anschließend in die Adressleiste Ihres Browsers ein.

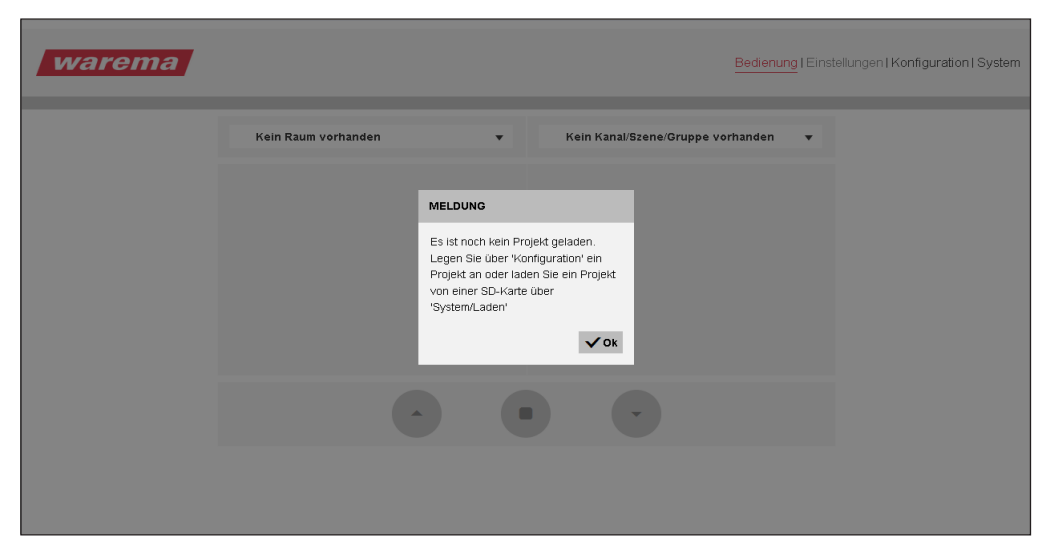

Abb. 11 Startfenster des WAREMA climatronic® WebControl

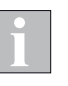

Eine weitere Möglichkeit, die Zugangsdaten Ihres Routers ausfindig zu machen sind andere Softwareprogramme, wie zum Beispiel die kostenlose App "FING". Wenn Sie sich diese App herunterladen, können Sie Ihr Netzwerk nach Teilnehmern durchsuchen.

Ihr WAREMA climatronic® WebControl wird unter dem Chip-Namen "Microchip Technology" aufgelistet. So finden Sie ohne große Umstände die notwendige IP-Adresse heraus.

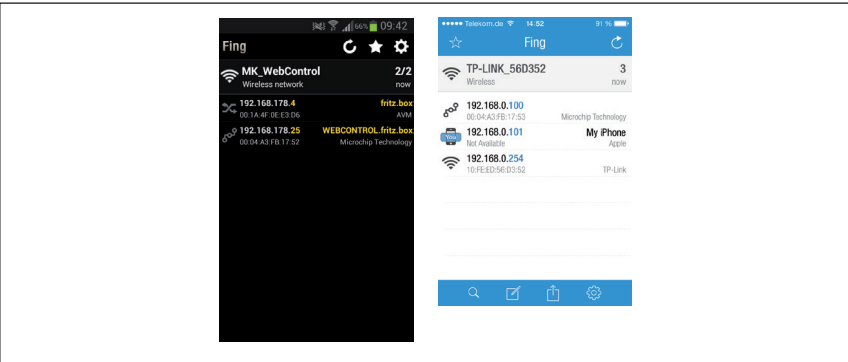

Abb. 12 "Fing" zeigt die IP-Adresse des WAREMA climatronic® WebControl (Microchip Technology) Ansicht auf einem Android-Handy (li) und einem iOS Smartphone (re).

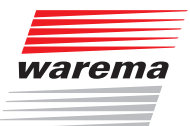

### <span id="page-14-0"></span>4.3 Passwortverwendung

Da bei Ihrem ersten Zugriff noch kein Projekt vorhanden ist, klicken Sie auf das Menü "Konfiguration".

Sie werden aufgefordert ein Passwort einzugeben: für Ihren Erstzugriff verwenden Sie bitte das vorangelegte

#### Passwort "5858".

Sie können das Passwort jederzeit ändern. Klicken Sie hierzu im Menü "Konfiguration" auf den Button "Passwörter ändern". Sie können ein Browserpasswort mit maximal 10 Zeichen vergeben. Bitte merken Sie sich das von Ihnen vergebene Passwort.

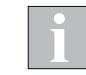

Verwenden Sie NUR Buchstaben und Zahlen für Ihr Passwort, KEINE Sonderzeichen!

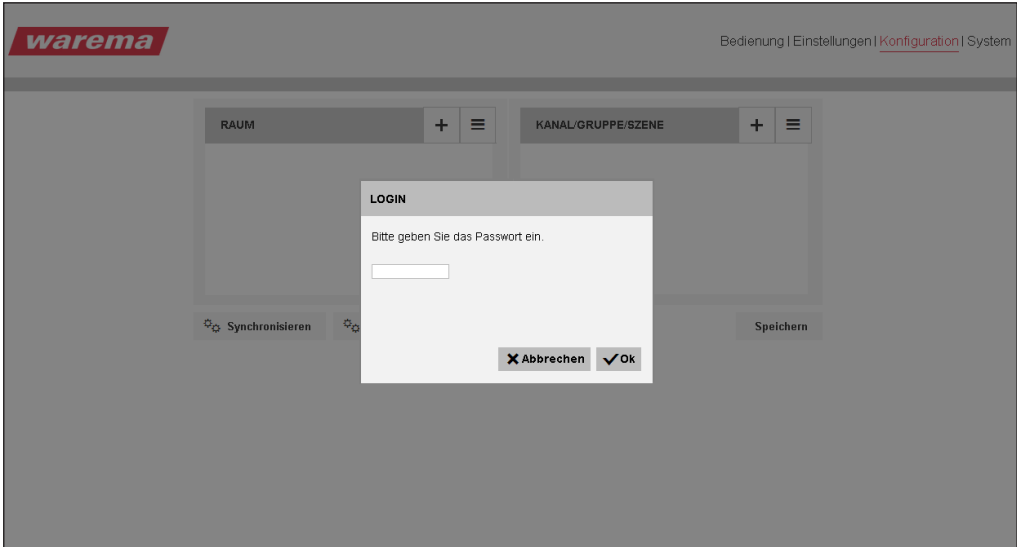

Abb. 13 Passwort ändern

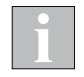

Bei Nichtbenutzung des Systems > 1 Stunde müssen Sie das vergebene Passwort erneut eingeben.

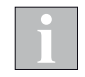

Es ist nicht zwingend notwendig, dass ein Passwort vergeben wird. Sollten Sie kein Passwort verwenden wollen, tragen Sie kein neues Passwort ein und klicken Sie auf den Button "Übernehmen".

### <span id="page-15-0"></span>4.4 Räume erstellen und bearbeiten

- Klicken Sie auf den "+" Button neben "Raum", um Räume zu erstellen. Es erscheint ein Fenster, in dem Sie den Namen Ihres Raumes (z.B. Küche) eingeben können.
- Klicken Sie auf "Erstellen".
- Der Raum wurde erstellt und erscheint in der linken Spalte Ihres Menüs.

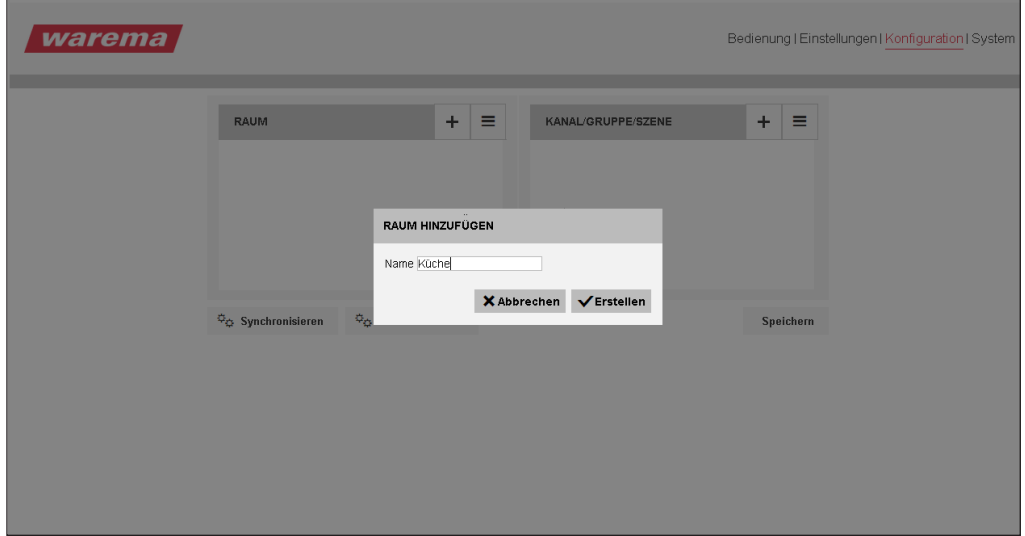

Abb. 14 Räume erstellen

Der Raum "Küche" erscheint nun orange, d.h. er ist markiert.

Wenn sie den Raum so markiert haben, können Sie ihn mit dem Icon Z bearbeiten, das heißt, Sie können zum Beispiel den Namen ändern. Mit dem Icon **II** können Sie den Raum wieder löschen.

Wenn Sie einen zweiten Raum erstellen möchten, klicken Sie auf das **E**ne $ben$  $\blacksquare$ 

Der Raum wird neu angelegt.

Das Icon **a** aktiviert einen Modus mit dem Sie angelegte Räume verschieben können.

Möchten Sie die Räume anders anordnen, gehen Sie mit der Maus auf den entsprechenden Raum in der Listenansicht und ziehen Sie ihn mit gedrückter linker Maustaste per "drag and drop" an den gewünschten Ort.

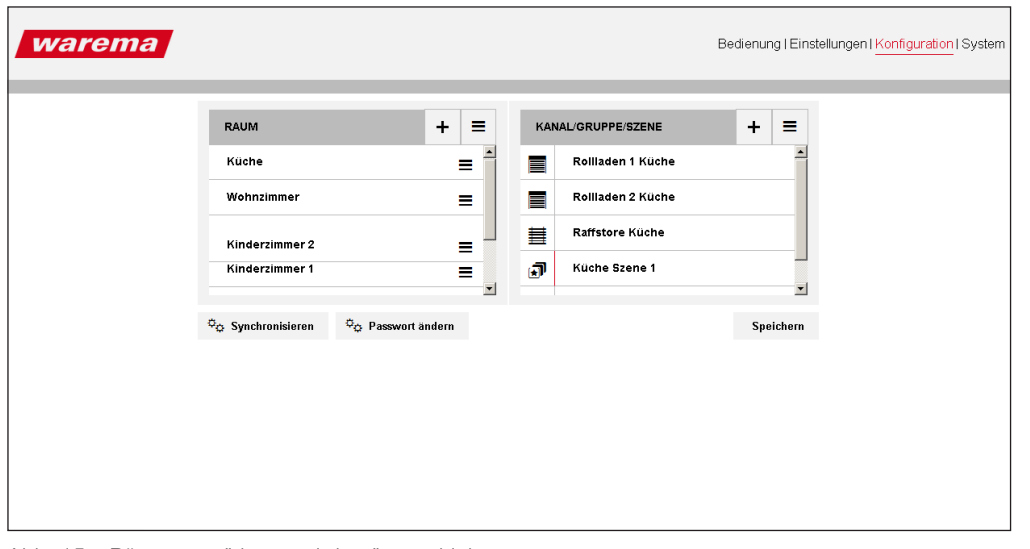

<span id="page-15-1"></span>Abb. 15 Räume per "drag and drop" verschieben

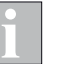

Eine neu zugeordnete Szene (Küche Szene 1) wird im Menü angezeigt. Der orangefarbene Strich markiert immer eine Szene.

# <span id="page-16-0"></span>Inbetriebnahme

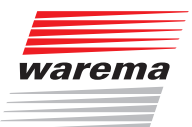

#### 4.4.1 Kanäle/Gruppen/Szenen einem Raum zuordnen

Für den von Ihnen angelegten und in der Übersicht orangefarbig markierten Raum können Sie nun verschiedene, durch die WAREMA climatronic® vorgegebene Kanäle (Sonnenschutzprodukte, wie z.B. Rollläden, Raffstoren etc. aber auch Licht) zuweisen.

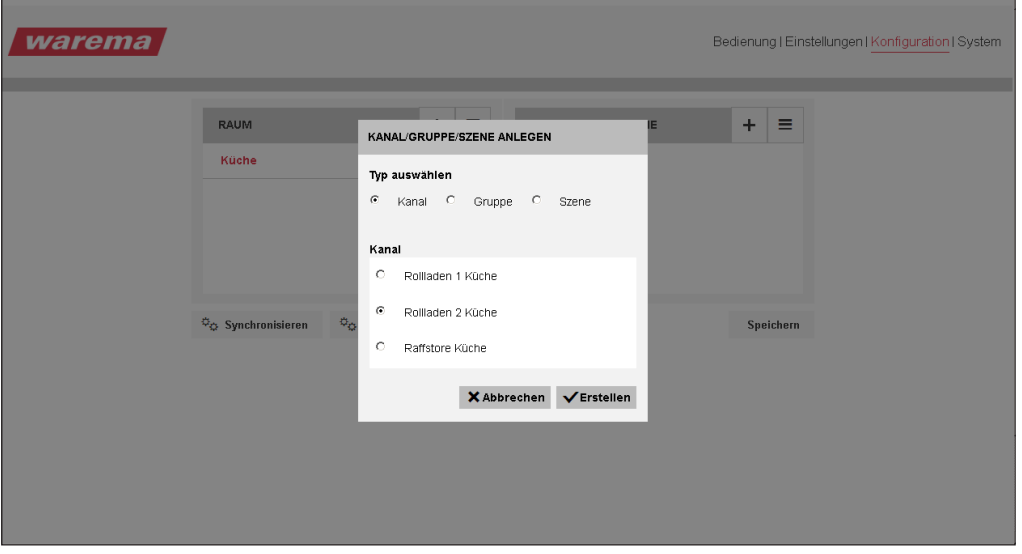

<span id="page-16-1"></span>Abb. 16 Kanäle zuordnen

- Klicken Sie hierzu in der rechten Spalte Ihrer Übersicht auf den "+" Button neben "Kanal/Gruppe/Szene".
- **Es erscheint ein Fenster wie in [Abb. 16](#page-16-1).**
- Wählen Sie aus, was Sie zuordnen möchten und klicken Sie auf "Erstellen".
- Der ausgewählte Kanal wird in den Raum, in dem Sie sich auf der linken Seite befinden (orangefarbig markiert) hinein kopiert.

#### <span id="page-17-0"></span>4.4.2 Kanäle/Gruppen/Szenen in einen bestehenden Raum kopieren

- Klicken Sie rechts einen Kanal, eine Gruppe oder Szene an.
- Der Kanal wird nun orangefarbig markiert und es erscheinen die bereits aus der Raumerstellung bekannten Icons <sup>n</sup>und **P**.
- Klicken Sie auf das **a**
- Die Raumnamen auf der linken Seite werden nun ebenfalls alle mit einem + versehen.
- In den Raum, den Sie nun anklicken wird der markierte Kanal hinein kopiert.

Das Icon **E** aktiviert einen Modus mit dem Sie angelegte Kanäle verschieben können. Das Vorgehen ist mit dem Verschieben von Räumen identisch (siehe auch [Abb. 15\)](#page-15-1).

Markieren Sie nun den jeweiligen Raum, den Sie bearbeiten möchten durch anklicken.

Möchten Sie einen Kanal verschieben, gehen Sie mit der Maus auf den entsprechenden Kanal in der Listenansicht und ziehen Sie ihn mit gedrückter linker Maustaste per "drag and drop" an den gewünschten Ort.

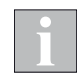

Die von Ihnen angelegte Struktur (Küche, Rollladen...) erscheint beim nächsten Starten der App genauso auch auf Ihrem Android-Gerät und der Seite "Bedienung" Ihres Browsers.

#### Die Inbetriebnahme ist hiermit erfolgreich abgeschlossen.

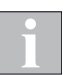

Es wird empfohlen, nach erfolgreicher Inbetriebnahme das in Ihrer WAREMA climatronic WebControl angelegte Projekt auf SD-Karte zu speichern (siehe Kap. [7.1 auf Seite 25](#page-24-2)).

# <span id="page-18-0"></span>Inbetriebnahme

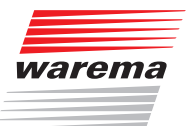

#### 4.4.3 Manuelle Synchronisation

Wenn Sie nachträglich Änderungen am WAREMA climatronic® Bediengerät vornehmen, müssen Sie diese anschließend mit dem WAREMA climatronic® WebControl synchronisieren.

 Wechseln Sie hierzu in das Menü "Konfiguration" und drücken Sie den Button "Synchronisation". Dadurch werden die aktuellen Bezeichnungen aus dem WAREMA climatronic® Bediengerät geladen und die entsprechenden Texte in der Oberfläche aktualisiert.

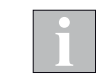

Die Synchronisation erfolgt immer nur in eine Richtung, nämlich vom WA-REMA climatronic® Bediengerät zum WAREMA climatronic® WebControl.

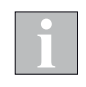

Prinzipiell kann gleichzeitig am WAREMA climatronic® Bediengerät und am WAREMA climatronic® WebControl manuell bedient werden. Die letzte Aktion gewinnt dabei.

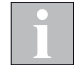

Wurde ein Kanal, eine Gruppe oder Szene im WAREMA climatronic® Bediengerät gelöscht, so erkennt das WAREMA climatronic® WebControl dies nach der manuellen Synchronisation und zeigt dies durch ein rotes "i" in einem Warndreieck neben dem WAREMA Logo (im Menü Konfiguration und im Menü Bedienen) an. Ein Klick auf das "i" öffnet ein Fenster und zeigt die gelöschten Elemente an.

Diese Kanäle sollten im Menü Konfiguration gelöscht werden, damit sie nicht weiter fälschlicherweise über das WAREMA climatronic® WebControl angezeigt werden, da sie keinerlei Funktion mehr haben.

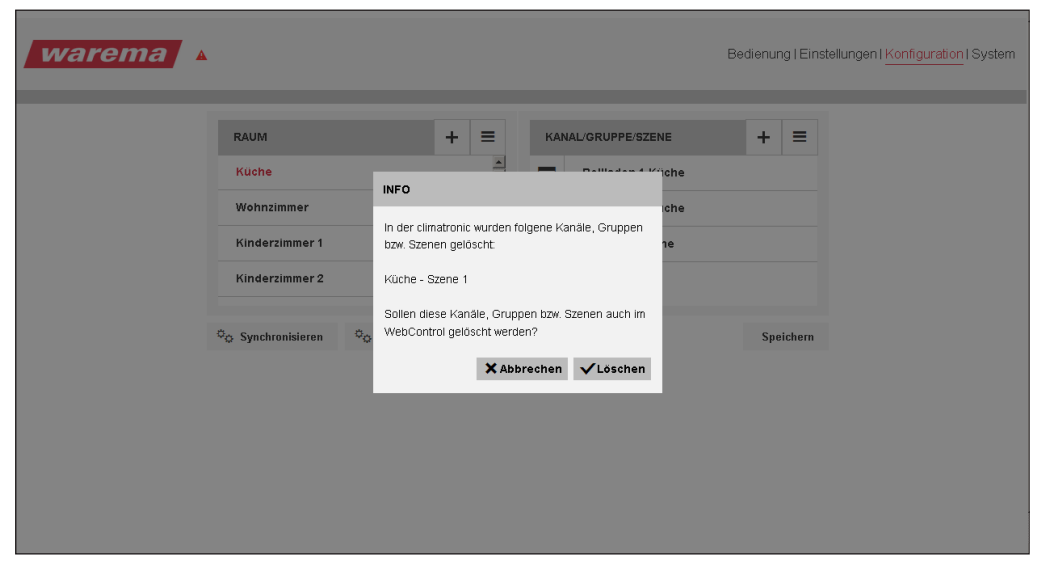

Abb. 17 Info Symbol erscheint oben links

Das Info-Fenster zeigt Ihnen eine Liste und ermöglicht es Ihnen, die im WA-REMA climatronic® Bediengerät gelöschten Objekte auch im WAREMA climatronic® WebControl (Menü Konfiguration) zu löschen.

# <span id="page-19-0"></span>Bedienung

# <span id="page-19-1"></span>5 Bedienung Kanäle Gruppen Szenen

### 5.1 Kanäle und Gruppen bedienen

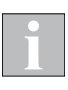

Die verwendeten Kanäle, Gruppen oder Szenen werden aus der WAREMA climatronic® ausgelesen und besitzen die gleichen Bezeichnungen wie im Bediengerät.

Im WAREMA climatronic® WebControl können Sie zusätzlich Räume anlegen und sprechende Namen hierfür vergeben (beispielsweise Küche, Wohnzimmer, Kinderzimmer 1 und 2), was die Zuordnung der Kanäle, Gruppen und Szenen einfach und übersichtlich macht.

 Zur Bedienung öffnen Sie Ihren Browser. Verwenden Sie einen PC, tragen Sie "http://webcontrol-c" in die Adressleiste Ihres Browsers ein. Verwenden Sie iOS / OS X, tragen Sie "webcontrol-c.local" in die Adressleiste ein. (siehe auch Kap. [4.2 auf Seite 13](#page-12-1)).

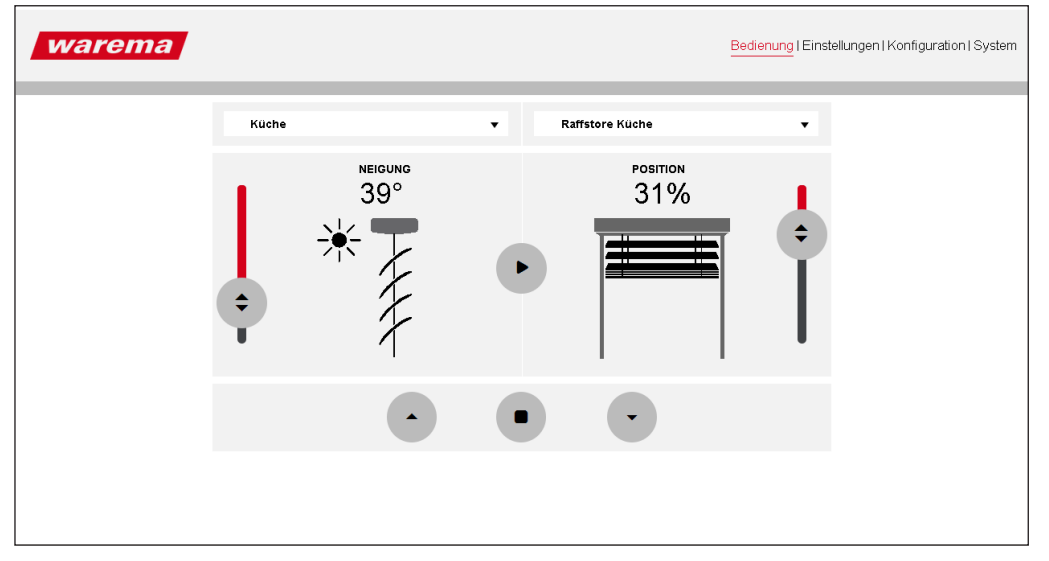

Abb. 18 Menü zur Bedienung der Kanäle

- Gehen Sie nun in Ihr Menü "Bedienung".
- Wählen Sie Raum (linke Spalte) und Kanal (rechte Spalte) durch Markieren aus.
- In diesem Beispiel wird Ihnen in der rechten Spalte grau unterlegt ein Beispiel für eine mögliche Position Ihres Kanals (hier Beispiel Küche, Raffstore Küche) angezeigt.
- Um die Position zu verändern (Rollladen, Raffstore..), beispielsweise herunterzufahren, ziehen Sie den Slider mit gedrückter Maustaste auf die gewünschte Soll-Position.
- Sie sehen die von Ihnen eingestellte Wunsch-Position weiß unterlegt in % angezeigt. Dieser Prozentwert zeigt Ihnen die neue Soll-Position an.
- Drücken Sie auf das Symbol ">" für "play" und starten Sie den Vorgang. Die Taste "<sup>®</sup>" Stopp ermöglicht es Ihnen die Fahrt des Produkts jederzeit, auch vor erreichen der eingegebenen Position, zu stoppen.
- Das "spinning wheel" zeigt an, dass sich der angesteuerte Kanal in Bewegung befindet und der Befehl an die WAREMA climatronic® übertragen wird (die Fahrdauer des Produkts ist in der Darstellung nicht ersichtlich).
- ▶ Die controlbus-LED am WAREMA climatronic<sup>®</sup> WebControl blinkt grün und zeigt somit an, dass die Informationen gesendet werden.

# <span id="page-20-0"></span>Bedienung

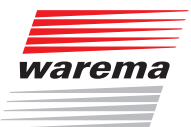

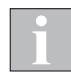

Bei einem Raffstore haben Sie außerdem die Möglichkeit über den linken Slider den Neigungswinkel der Lamellen zu verstellen. Die Vorgehensweise ist identisch.

Alternativ können Sie Ihr Produkt auch manuell bedienen. Zum Bedienen die Funktionstasten Hoch ▲, Stopp ■oder Tief ▼ drücken.

- Ein kurzer Tastendruck (kürzer als ca. 0,6 Sekunden) löst einen Wendeimpuls der Lamellen aus (bei Produkten ohne Lamellen beginnt sofort die Fahrbewegung).
- Ein längerer Tastendruck (länger als ca. 0,6 Sekunden) löst eine Fahrbewegung aus.

Die grafische Darstellung bildet NICHT die tatsächliche Produktposition ab, d.h. wenn Sie den Neigungswinkel durch Tastendruck ▲ ein wenig aufwenden springt Ihre Anzeige im WAREMA climatronic® WebControl komplett nach oben. Das bedeutet jedoch nicht, das Ihr Raffstore komplett aufgewendet wurde, es zeigt lediglich die Richtung der Aktion an.

### 5.2 Szenen bedienen

Wechseln Sie nun in das Menü "Bedienung".

 Klicken Sie links auf den Raum (Küche) für den Sie die Szene angelegt haben und markieren Sie rechts die Szene (Küche Szene 1).

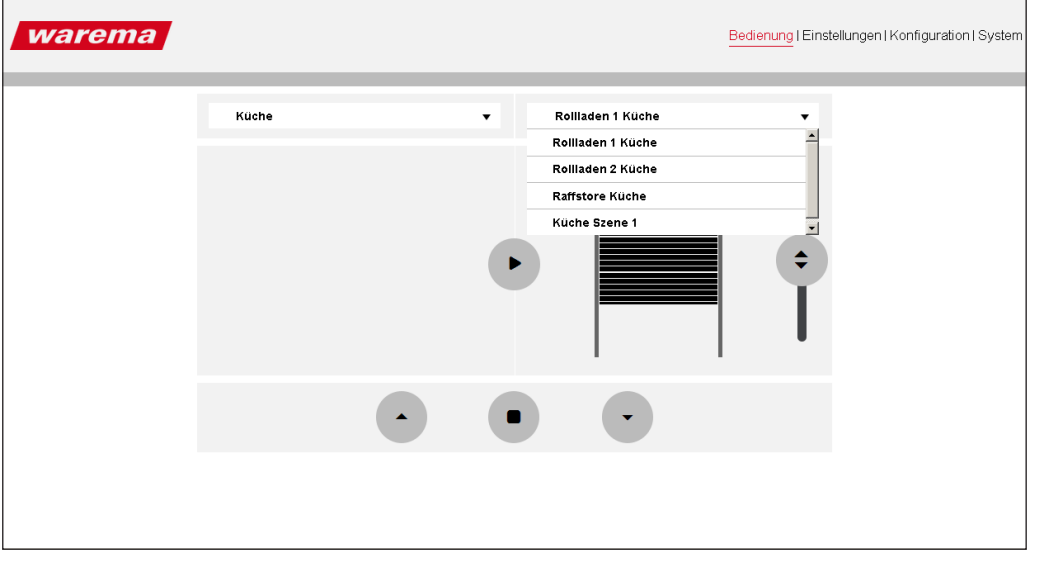

Abb. 19 Die neue erstellte Szene wird im Menü "Bedienung" angezeigt.

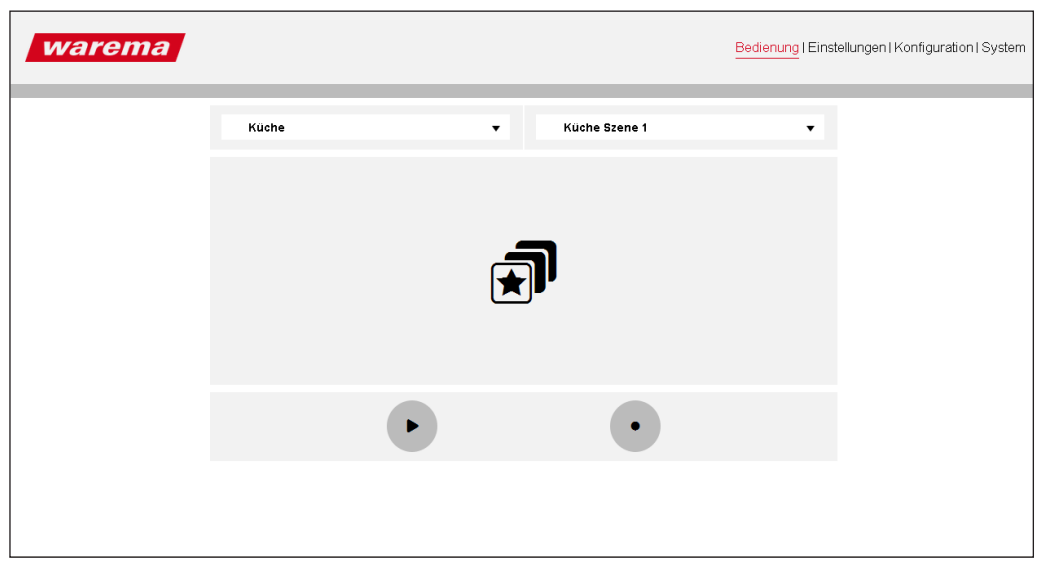

Abb. 20 Menü "Bedienung", Anzeige Szene

Sie können nun Ihre Kanäle über die Szene bedienen, indem Sie auf " $\blacktriangleright$ " für "play" klicken.

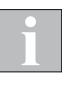

Wenn Sie mit Ihrer Szene eine andere Position anfahren möchten, als die, die durch die WAREMA climatronic® vorgegeben ist, müssen Sie Ihrem System erst beibringen, wie es auf die Szene reagieren soll.

- Fahren Sie die in der Szene angelegten Kanäle mittels Ihres Bediengeräts in die gewünschte Posititon.
- Drücken Sie dann auf die Taste "●" "Record" und bestätigen Sie die Aktion.

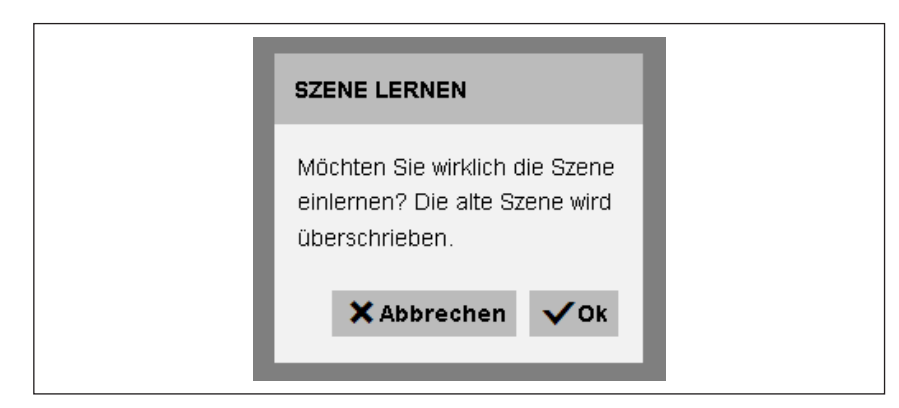

Abb. 21 Bestätigung der neu eingelernten Szene

Die neue Position ist nun über die Szene gelernt und auch in der WAREMA climatronic® gespeichert.

# <span id="page-22-0"></span>Einstellungen

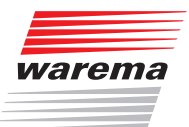

# 6 Einstellungen

Die "Automatiken" (nur die Komfortautomatiken, Sicherheitsautomatiken sind hiervon nicht betroffen) können über den Slider für das komplette WAREMA climatronic® System EIN - bzw. AUS geschaltet werden.

Ebenso kann die Funktion "Abwesend" EIN oder AUS geschaltet werden. Die in der WAREMA climatronic® für "Abwesend" vorgenommenen Einstellungen werden hiermit aktiviert bzw. deaktiviert.

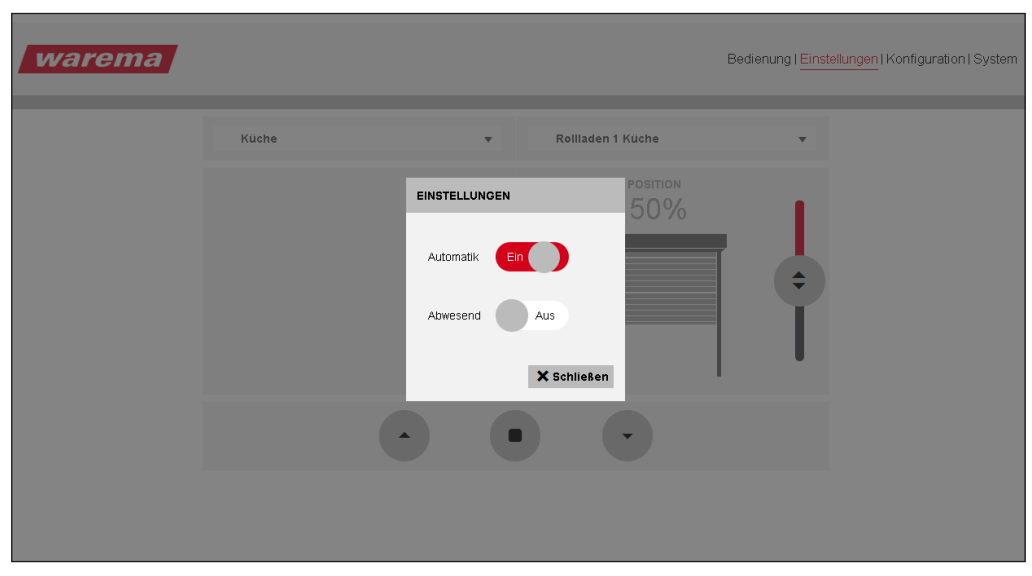

Abb. 22 Über den Slider schalten Sie die Komfortautomatiken bzw. die Funktion "Abwesend" ein oder aus.

Einstellungen

# **WAREMA climatronic<sup>®</sup> WebControl**

Die Sicherheitsautomatiken, die Sie aus Ihrer WAREMA climatronic® kennen und die dort aktiviert sind, werden im WAREMA climatronic® WebControl in der Menüzeile folgendermaßen angezeigt:

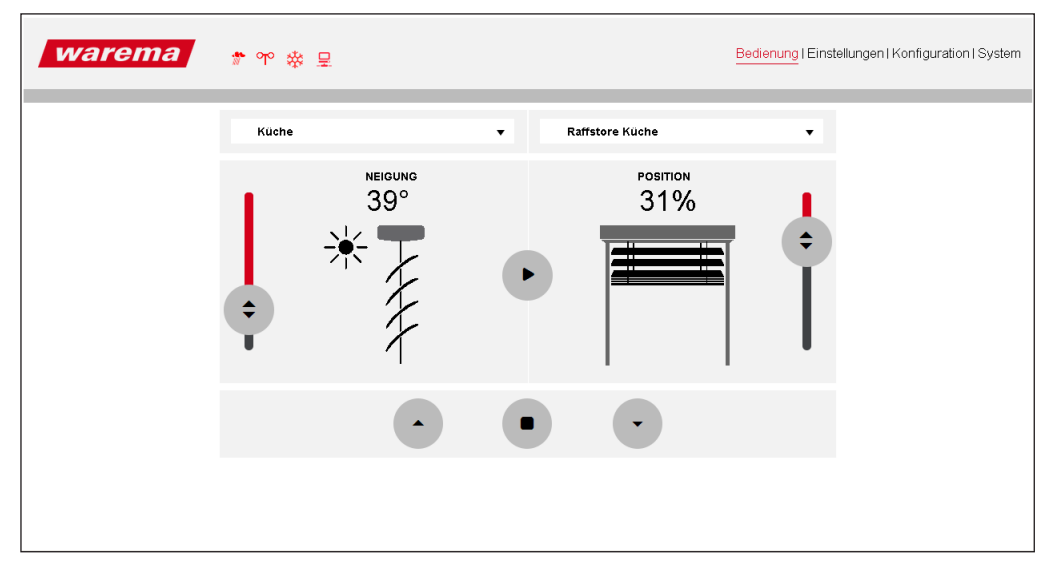

Abb. 23 Die Übersicht zeigt alle möglichen Alarm- bzw. Meldesymbole.

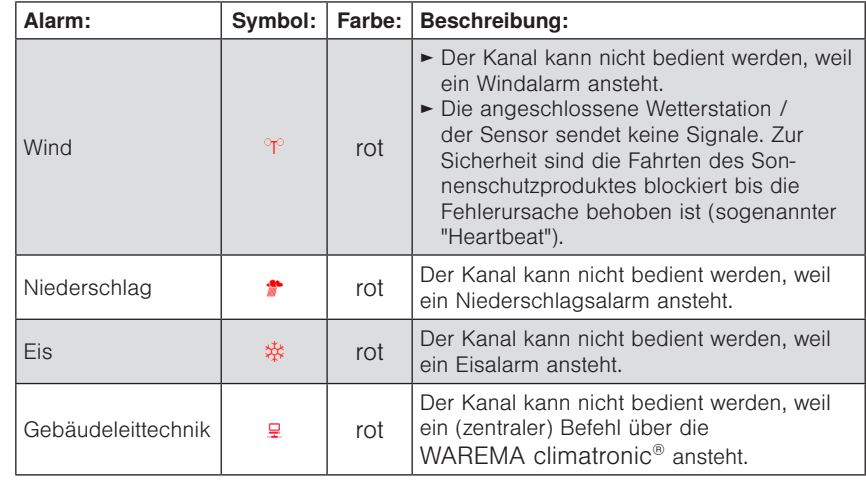

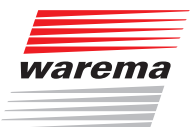

# <span id="page-24-0"></span>**System**

Die Menüleiste Ihres WAREMA climatronic® WebControl zeigt einen weiteren großen Menüpunkt.

Klicken Sie auf den Button "System", um Statusinformationen über Ihr System zu erhalten.

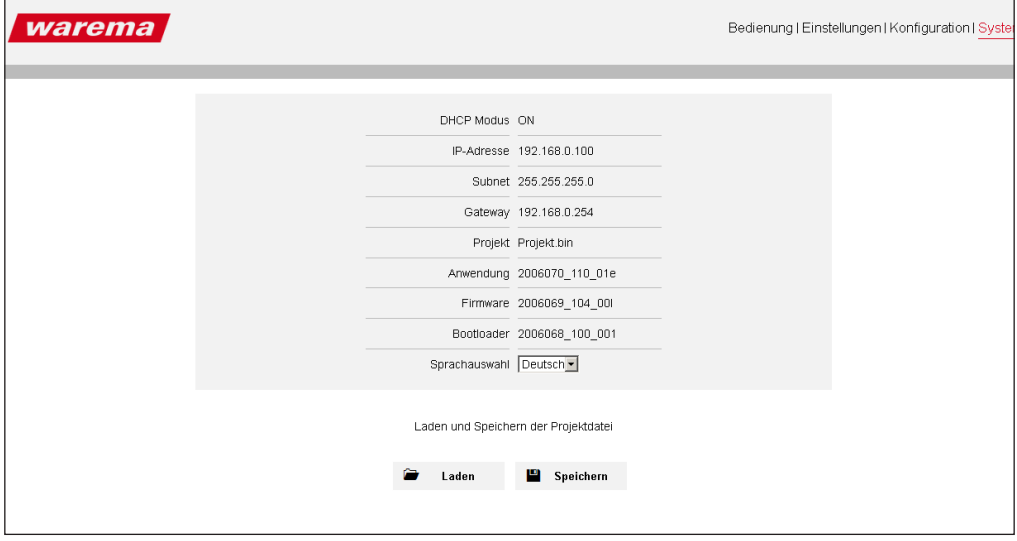

Abb. 24 Statusinformationen des Menüpunkts "System".

### <span id="page-24-2"></span>7.1 SD-Speicherkarte

Mit einer handelsüblichen SD-Speicherkarte können Sie in diesem Menü über:

- den Button "Laden" Ihr zuvor im WAREMA climatronic® WebControl erstelltes und auf der SD-Karte abgespeichertes Projekt wieder laden,
- den Button "Speichern" das von Ihnen angelegte Projekt bequem als Sicherheitskopie auf einer SD-Speicherkarte ablegen.

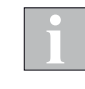

Auf der SD-Speicherkarte darf jeweils nur eine Projektdatei mit dem immer gleichen Projektnamen (Projekt.bin) abgelegt werden, d.h. Sie haben immer den letzten Projektstand gespeichert.

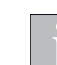

Die verwendete SD-Speicherkarte muss das Format FAT32 haben.

#### <span id="page-24-1"></span>7.1.1 Firmware-Update laden

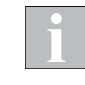

Stellen Sie sicher, dass Sie VOR dem Laden eines neuen Firmware-Updates Ihr aktuelles Projekt sowohl auf der SD-Karte als auch an einem anderen Ort, z. B. auf dem PC, gesichert haben.

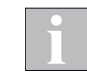

Prüfen Sie VOR dem Laden eines neuen Firmware-Updates die aktuelle Firmware-Version ihres WAREMA climatronic® WebControl, indem Sie im Menü "System" die Version vergleichen, sofern Updates im Downloadbereich der WAREMA-Homepage zur Verfügung stehen.

- Sichern Sie das aktuelle Firmware-Update zusätzlich zum bereits auf der Karte gespeicherten Projekt von der Website auf Ihre SD-Karte.
- Stecken Sie die SD-Karte in den Kartenslot und führen Sie dann ein Reset durch, indem Sie mit einem spitzen Gegenstand (z.B. Büroklammer) die Reset-Taste lang (> 5 s) neben dem SD-Kartenslot drücken.

<span id="page-25-0"></span>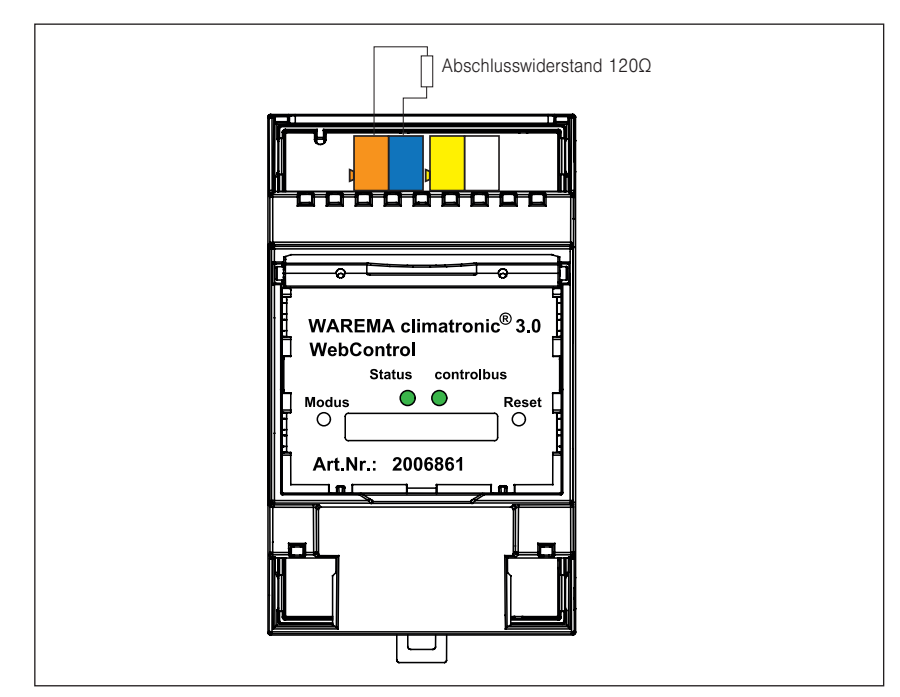

Abb. 25 Reset-Taste zum Laden der Firmware

- Die Status-LED leuchtet kurz orange und blinkt dann rot / grün im Wechsel.
- Beide LEDs sind kurzfristig komplett aus.
- Die Status-LED leuchtet für einige Zeit rot, solange bis die Website geladen ist.

Status-LED und controlbus-LED blinken beide abwechselnd grün (hin und her). Die Status-LED zeigt damit an, dass sie noch kein Projekt hat, die controlbus-LED signalisiert so die normale Kommunikation.

 Sobald die Status-LED dauerhaft grün leuchtet wurde das Update erfolgreich durchgeführt.

Die zuvor gesicherte Projektdatei wurde von der SD-Karte neu in das WA-REMA climatronic® WebControl geladen.

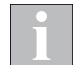

Falls die Status-LED grün blinkt, wurde das Projekt vorher nicht auf die SD-Karte gespeichert und im WAREMA climatronic® WebControl gelöscht. Das Gerät befindet sich wieder im Werkszustand.

### <span id="page-25-1"></span>7.2 Gerät auf Werkseinstellung zurücksetzen

- Halten Sie die Modus-Taste (= "Gerät auf Werkseinstellung zurücksetzen") gedrückt.
- Die Status-LED blinkt langsam rot.
- Nach ca. 10 s blinkt die Status-LED schnell rot.

Nun können Sie den Taster loslassen und das Gerät ist auf die Werkseinstellungen zurückgesetzt.

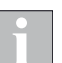

Wenn Sie das Gerät auf die Werkseinstellung zurücksetzen, werden alle Daten gelöscht.

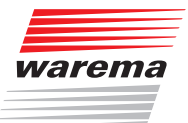

# <span id="page-26-1"></span><span id="page-26-0"></span>8 DHCP deaktiviert

Wenn der Router so konfiguriert ist, dass keine automatische Vergabe der IP-Adressen erfolgt (DHCP = OFF), müssen Sie dem WAREMA climatronic® WebControl seine IP-Adresse mitteilen.

#### Vorgehensweise:

- 1. Erstellen Sie eine Textdatei mit dem Namen "ip\_info" und der Endung ".txt"
- 2. Legen Sie die Datei wie folgt an: Beispiel (Dateiinhalt ist eingerahmt)

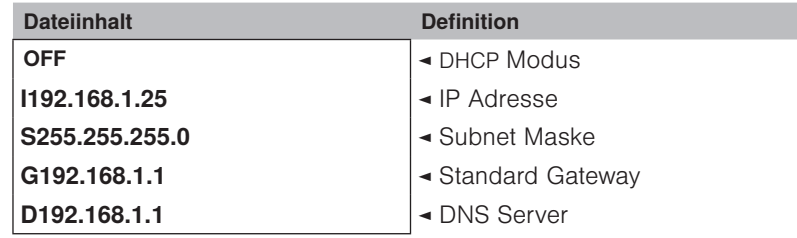

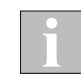

Achten Sie darauf, dass Sie die IP-Adresse innerhalb der Subnet Maske des Routers vergeben.

- 3. Speichern Sie diese Datei auf eine SD-Karte.
- 4. Stecken Sie die SD-Karte in den SD-Slot des WAREMA climatronic® WebControl und drücken Sie kurz die Reset-Taste (< 1 s entspricht einer Unterbrechung der Spannungsversorgung).
- 5. Die Kommunikation mit dem Router ist nun sichergestellt und Sie können mit der Inbetriebnahme bei Kap. [4.2](#page-12-1) fortfahren.

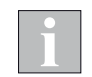

Wenn Sie DHCP wieder aktivieren möchten, muss in der Datei in der ersten Zeile (DHCP Modus) "ON" stehen.

Legen Sie die Datei an, wie nachfolgend beschrieben:

#### Vorgehensweise:

- 1. Erstellen Sie eine Textdatei mit dem Namen "ip\_info" und der Endung ".txt"
- 2. Legen Sie die Datei wie folgt an: Beispiel (Dateiinhalt ist eingerahmt)

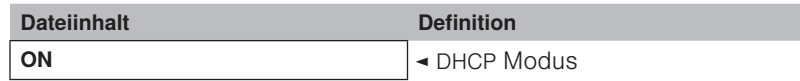

- 3. Speichern Sie diese Datei auf eine SD-Karte.
- 4. Stecken Sie die SD-Karte vor dem Anschluss des USB-Kabels in den SD-Slot des climatronic® WebControl.
- 5. Drücken Sie kurz die Reset-Taste (< 1 s).
- 6. WAREMA climatronic® WebControl bekommt von Ihrem Router automatisch eine IP-Adresse ("DHCP" muss aktiviert sein).

# WAREMA climatronic® WebControl

# <span id="page-27-0"></span>Externer **Zugriff**

9 Externer Zugriff auf WAREMA climatronic® WebControl via Internet

### 9.1 Was ist VPN?

Grundsätzlich ist die Bedienung der Geräte nur innerhalb des Heimnetzwerkes möglich. Ein Zugriff über das Internet wird vom WAREMA climatronic® WebControl selbst nicht unterstützt. Der Zugriff ist jedoch über entsprechende Router per VPN (z.B. Fritz!Box von AVM: www.avm.de) möglich.

Der VPN-Zugang (VPN = Virtual Private Network) berechtigt das mobile Endgerät aus dem Internet auf das lokale Netzwerk zuzugreifen.

#### Vorteile von VPN:

- Nur berechtigte Nutzer haben Zugriff auf das lokale Netzwerk.
- Alle Daten sind verschlüsselt.
- Die Daten werden bei der Übertragung nicht verändert, aufgezeichnet oder umgeleitet.

#### Voraussetzungen, um eine VPN-Verbindung einzurichten:

- Internetverbindung.
- Das mobile Endgerät und der Router sind für eine VPN-Verbindung vorbereitet (d.h. VPN-Client ist installiert).

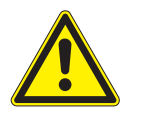

#### **VORSICHT**

Gefahr von Sachschäden durch unbefugte Zugriffe auf die Installation.

- Verwenden Sie für diese Verbindung ausschließliche einen VPN-Zugang mit einer sicheren Verschlüsselung für sämtliche Datenpakete.
- Die notwendige Hardware (VPN-Router) und die Angebote der Mobilfunk-Dienstleister unterscheiden sich je nach Land oder Region stark in den Einstellungen und den technischen Möglichkeiten.

Lassen Sie sich den VPN-Zugang immer von einem spezialisierten VPN-Dienstleister aufbauen und in Betrieb nehmen.

WAREMA ist nicht haftbar für Leistungsprobleme und Inkompatibilitäten, die durch Anwendungen, Dienstleistungen oder Geräte von Drittanbietern versursacht werden.

WAREMA übernimmt keine technische Unterstützung bei der Einrichtung eines VPN-Zugangs.

# <span id="page-28-0"></span>WAREMA climatronic® WebControl App

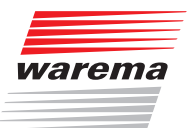

# <span id="page-28-1"></span>10 Mit der WAREMA climatronic® WebControl App verbinden

- Laden Sie sich die WAREMA App mit dem Namen "climatronic WebControl" aus dem für Ihr System passenden Store herunter (App Store für Apple, Google Play Store für Android) und öffnen Sie diese.
- ▶ Google Play Store: climatronic<sup>®</sup> Android-App: http://www.warema.de/webcontrol-c-android
- ▶ App Store: climatronic<sup>®</sup> iOS-App: http://www.warema.de/webcontrol-c-ios.

Wird das WAREMA climatronic® WebControl nicht gefunden, lesen Sie unter Kapitel [12 auf Seite 31](#page-30-1) Problembehebung nach.

Die App öffnet selbstständig den Bildschirm "Bedienung". Hier sehen Sie die Räume, Kanäle und Szenen Ihres Projektes.

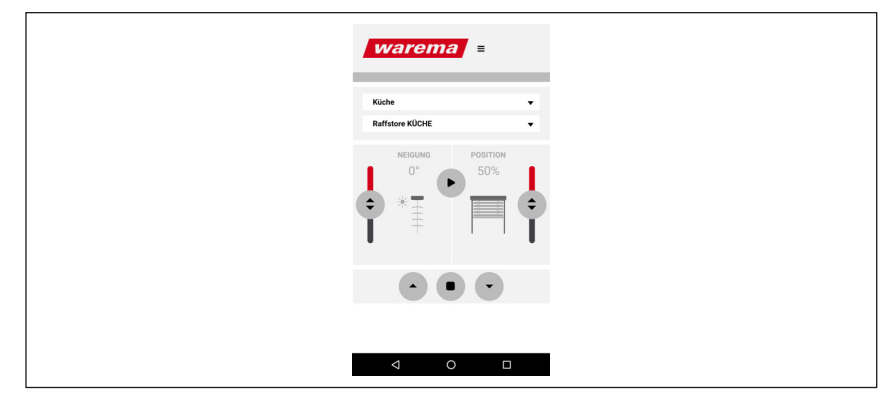

Abb. 26 Darstellung der Räume und Kanäle in der App am Beispiel eines Android Gerätes.

Nun können Sie alle angelegten Kanäle bequem über Ihr Smartphone / Tablet bedienen.

Am schnellsten erhalten Sie die App über folgende QR-Codes:

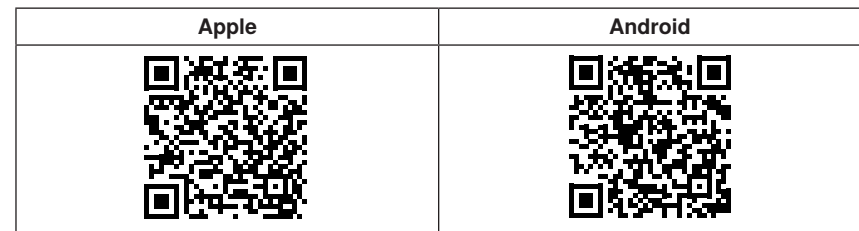

Die Vorgehensweise ist identisch zu Kapitel [5 auf Seite 20](#page-19-1) ff.

# <span id="page-29-0"></span>Daten

# 11 Technische Daten

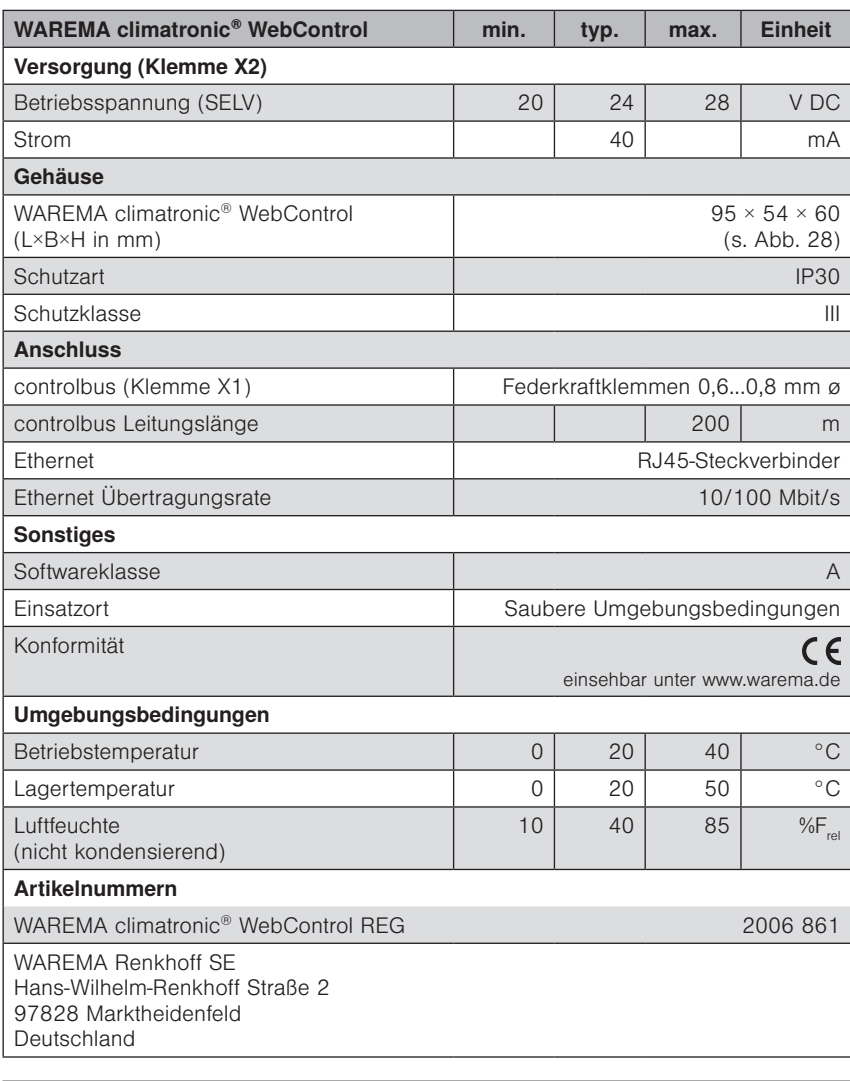

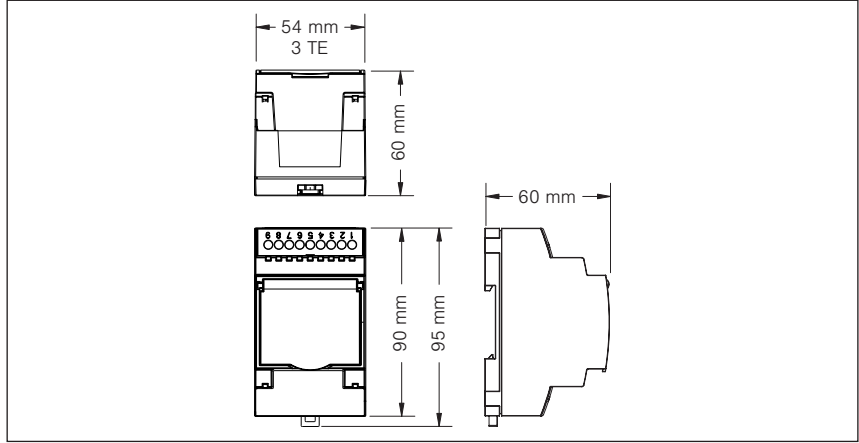

<span id="page-29-1"></span>Abb. 27 Abmessungen

# <span id="page-30-0"></span>Problembehebung

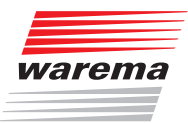

# <span id="page-30-1"></span>12 Problembehebung

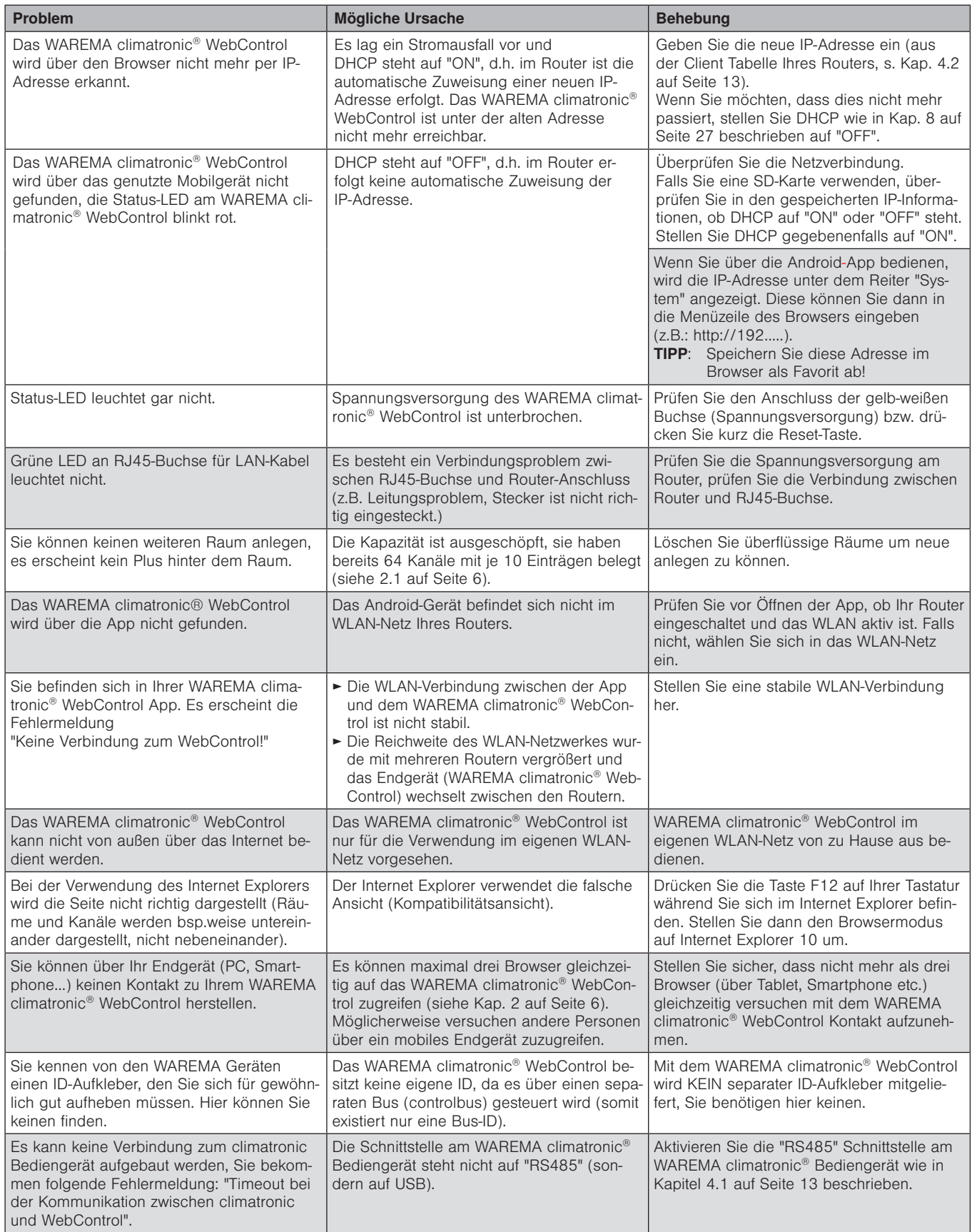

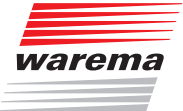

WAREMA Renkhoff SE Hans-Wilhelm-Renkhoff-Straße 2 97828 Marktheidenfeld, Deutschland http://www.warema.de info@warema.de